## PERDCOMP WEB – Pagamento indevido ou duplicidade

Na tela inicial do PER/DCOMP Web, o empregador deve criar um novo documento como "Declaração de Compensação" e selecionar o tipo de crédito: pagamento indevido ou a maior em guia GPS, caberá selecionar o tipo de crédito como "Contribuição Previdenciária Indevida ou a Maior".

Já no campo "Detalhamento do Crédito", escolher a opção "O crédito será detalhado neste documento".

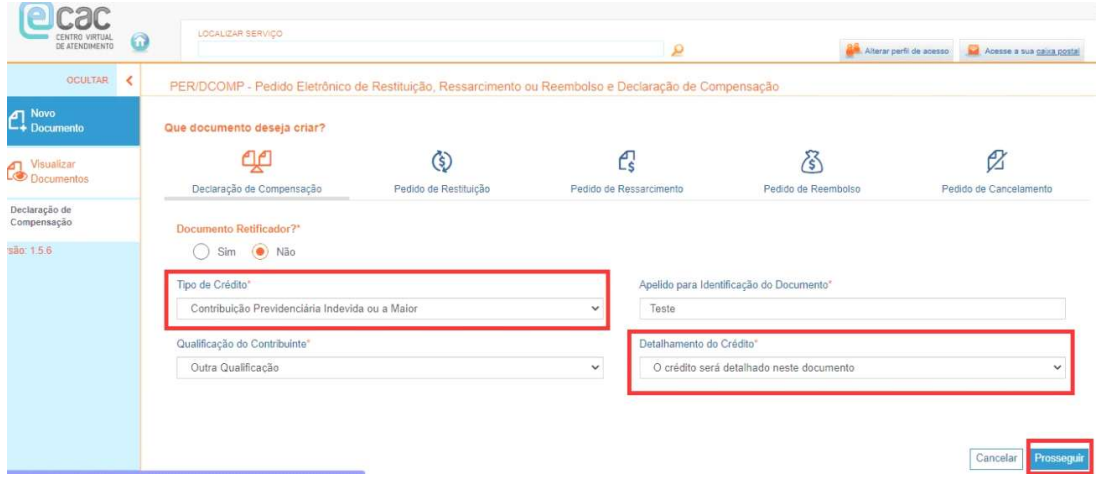

Após criar a declaração de compensação, o primeiro passo é informar o crédito. Na aba de "Identificação do Crédito", o empregador informa os dados do detentor do crédito e a competência a que se refere.

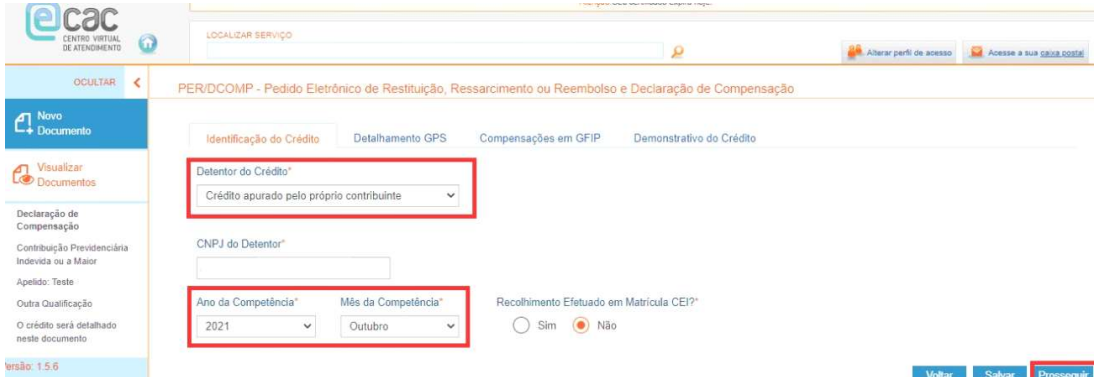

Na aba "Detalhamento GPS", o empregador deve preencher os dados da guia GPS em que ocorreu o pagamento indevido ou a maior. Lembrando que, no campo "Data de Arrecadação," deve-se preencher a data em que a guia foi paga e não a data de vencimento.

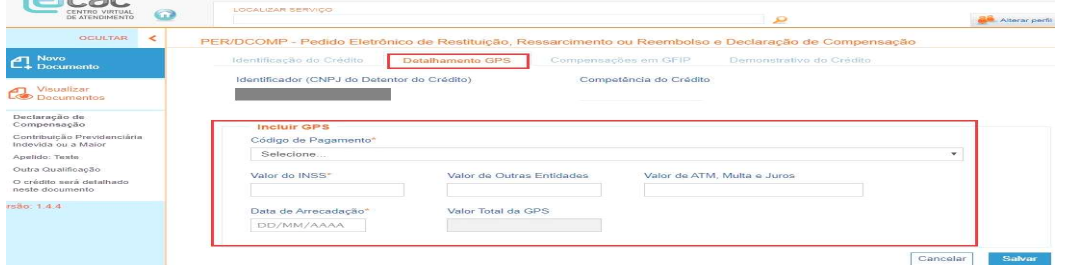

Após incluir os dados do nosso exemplo e clicar em salvar, abrirá a seguinte tela:

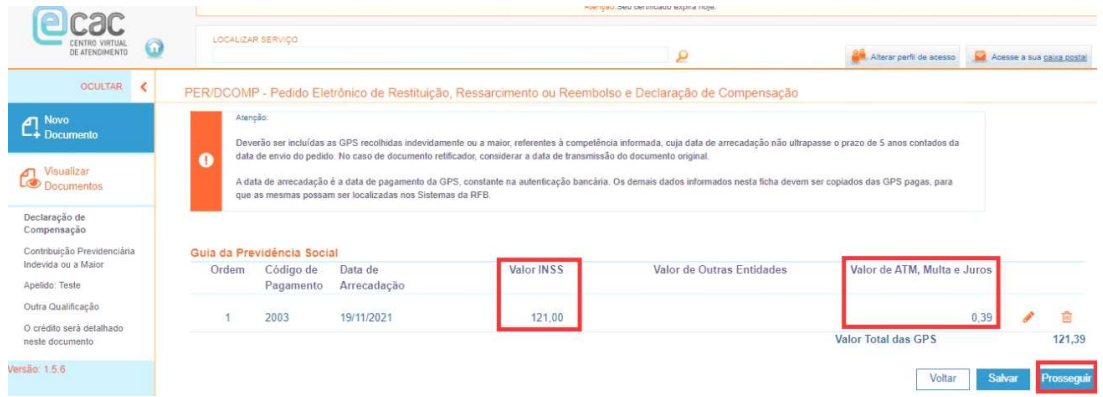

A aba "Compensações em GFIP" somente será preenchida se o valor da GPS informada sofrer anteriormente compensação em GFIP. Como isso não ocorreu em nosso exemplo, esses campos não serão preenchidos.

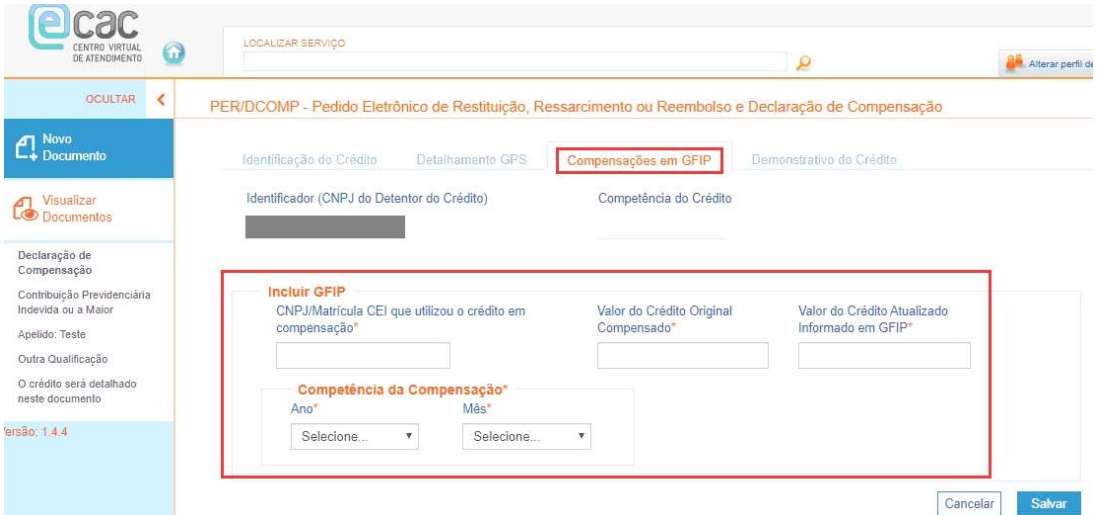

A última aba do passo número um é o "Demonstrativo do Crédito", no qual o empregador informa o valor do crédito original de pagamento indevido ou a maior para compensar.

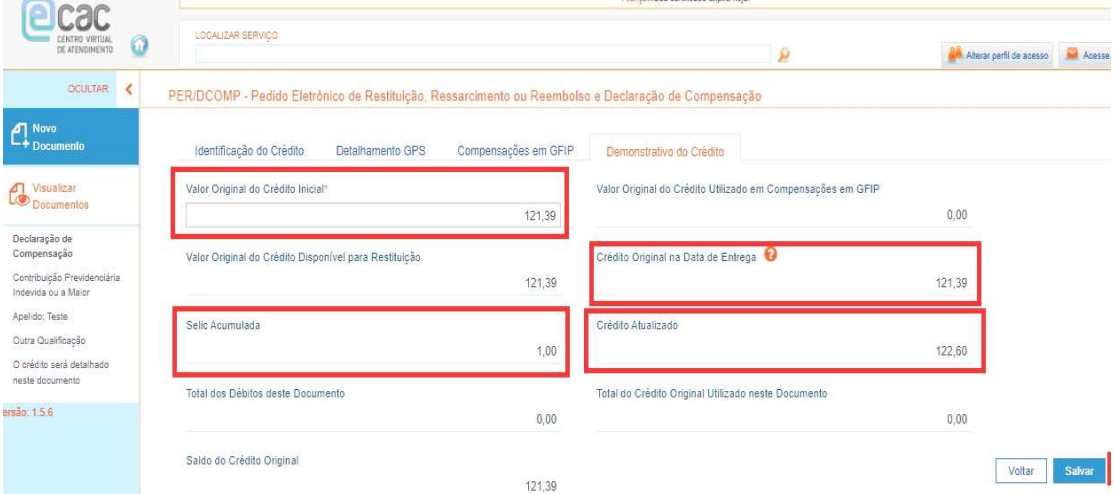

Ressalta-se que o valor do crédito é automaticamente valorado com o acréscimo de juros equivalentes à taxa referencial do Sistema Especial de Liquidação e de Custódia (SELIC), acumulados mensalmente, e de juros de 1% no mês em que for entregue a declaração de compensação, nos termos do artigo148 da IN RFB nº 2.055/2021.

Por isso, nota-se que o crédito original do exemplo é o valor que foi pago na guia GPS (R\$

121,39), mas o crédito atualizado com a SELIC é de R\$ 122,60, logo o valor da atualização é de R\$ 1,21.

O passo número dois é informar e ordenar os débitos.

O empregador deve selecionar a opção "Importar Débitos da DCTFWeb.

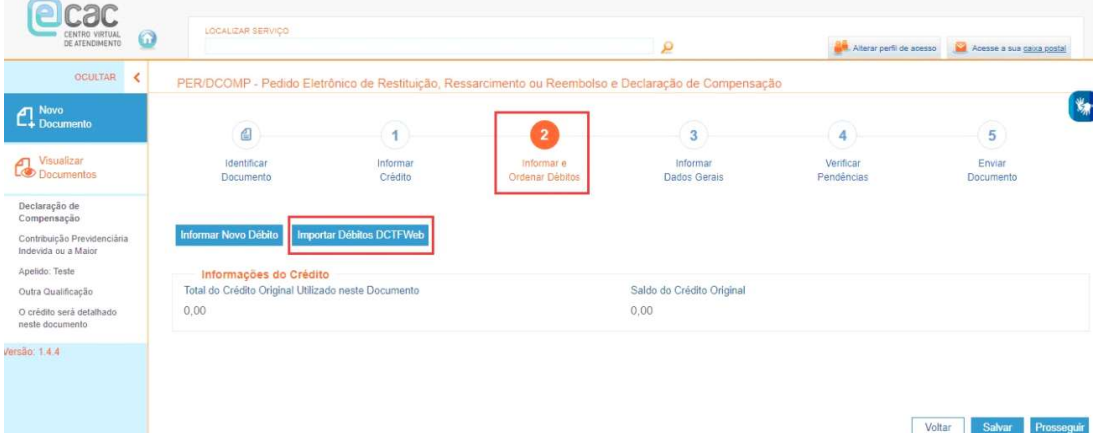

O empregador deve informar a categoria da DCTFWeb e o período de apuração dos débitos que deseja compensar, assim os débitos são importados automaticamente para os campos da PER/DCOMP Web, conforme a última DCTFWeb transmitida pelo contribuinte para a categoria e período de apuração informados.

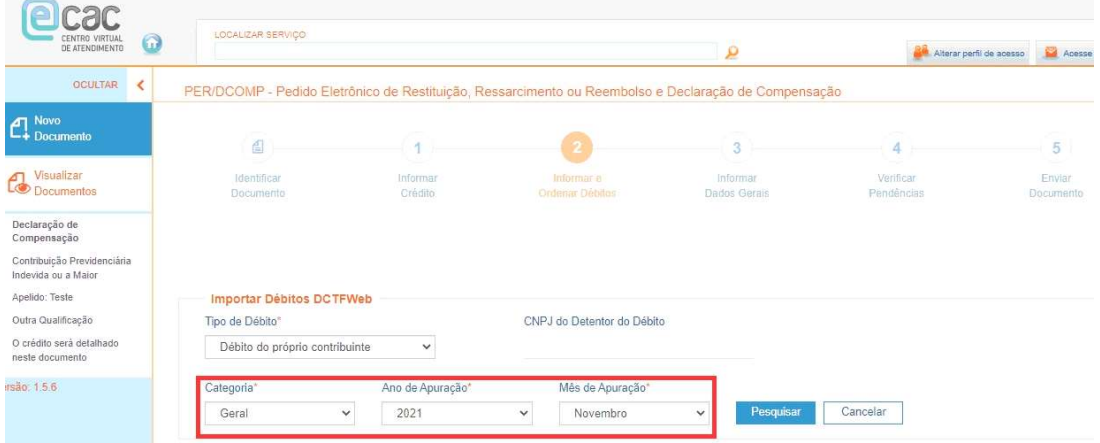

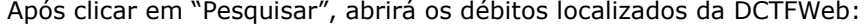

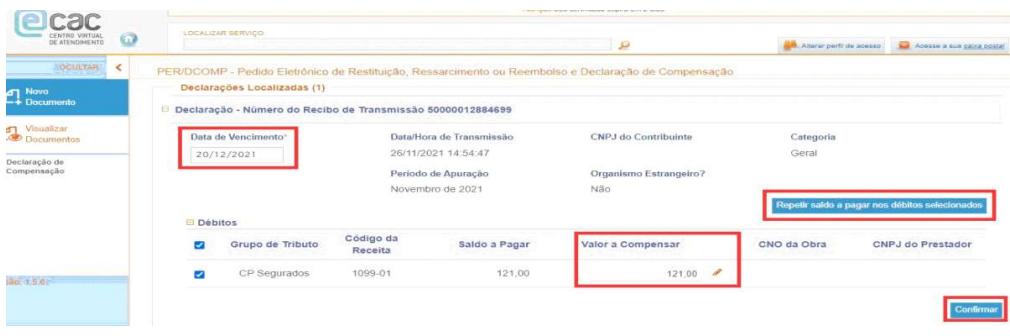

Para proceder com a compensação, basta que o empregador informe a data de vencimento dos débitos, bem como o valor que deseja compensar de cada débito, limitado ao saldo a pagar constante da DCTFWeb, após clicar no ícone "Confirmar".

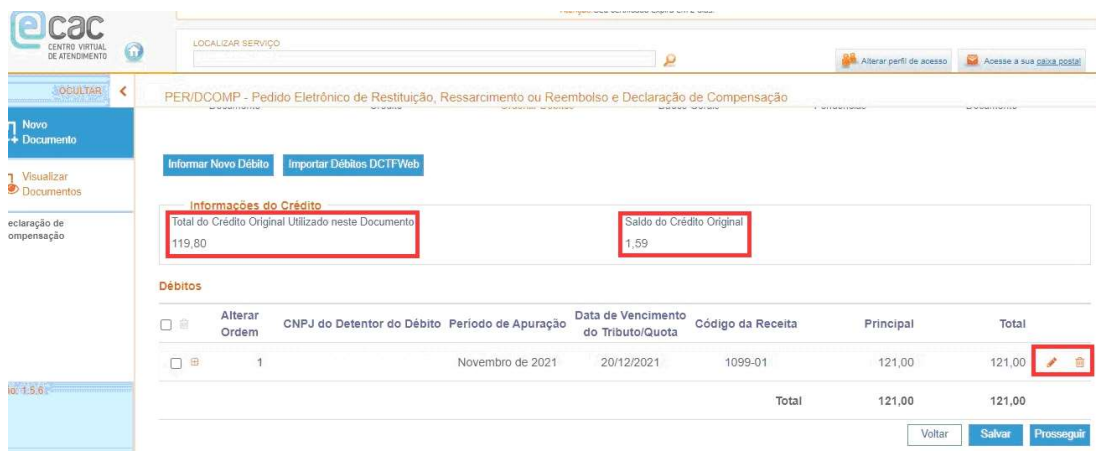

Após confirmar, o sistema traz uma nova tela com as informações do crédito, o que foi usado do crédito original na declaração de compensação bem como o saldo que restou desse crédito original para a compensação nos meses subsequentes.

Vamos entender a lógica desses valores:

- Crédito original inicial R\$ 121,39;
- Crédito atualizado com a SELIC R\$ 122,60 R\$ 121,39 = R\$ 1,21;
- Débito DCTFWeb R\$ 121,00 R\$ 1,21 (compensação da atualização) = R\$ 119,80;
- $-$  Crédito original R\$ 121,39 R\$ 119,80 (débito restante) = R\$ 1,59.

Ou seja, primeiro o sistema compensa o valor da atualização para depois compensar o saldo original visto que o saldo do crédito original que restar pode ser compensado no mês subsequente, sendo que o sistema o atualiza novamente no próximo mês.Por último, basta preencher os dados gerais e enviar a declaração de compensação.

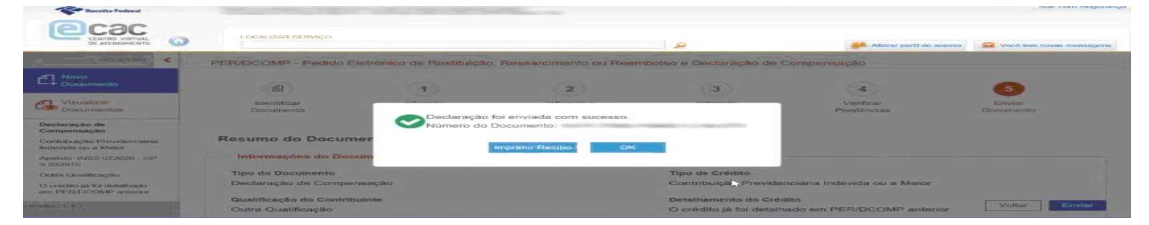

É importante ressaltar que após a transmissão da declaração de compensação não é necessário nenhum procedimento com relação à DCTFWeb já transmitida, conforme orienta o item 3.6 das Perguntas e Respostas da DCTFWeb:

3.6) O que o contribuinte deve fazer (informar a RFB) após utilizar o PER/DCOMP Web para compensar débitos apurados na DCTFWeb?

Após a utilização do PERDCOMPWeb para compensação de débitos apurados na DCTFWeb o contribuinte não necessita retornar à DCTFWeb para informar a realização da compensação - DCOMP e reduzir o saldo a pagar. O sistema de controle da RFB identificará que o débito apurado e informado como saldo a pagar na DCTFWeb foi extinto pela apresentação da Declaração de Compensação (PER/DCOMP Web) sem a necessidade de o contribuinte retificar a DCTFWeb.

Se após a transmissão da declaração de compensação ainda restar débitos de INSS a pagar, caberá ao empregador acessar a DCTFWeb transmitida anteriormente e selecionar a opção "Editar DARF", que permitirá alterar no documento de arrecadação o valor a pagar dos débitos, e, assim, emitir a guia somente com o saldo a recolher (Manual de Orientação da DCTFWeb - Versão 1.4.)

Com a intenção de facilitar a emissão da guia DARF previdenciária após o envio da Declaração de Compensação sem precisar utilizar a funcionalidade "Editar DARF", a Receita Federal criou a função "Abater DCOMP" e "Importar da RFB", conforme notícia publicada em 23.10.2020.

A função "Abater DCOMP" importa os dados automaticamente da Declaração de Compensação (DCOMP) enviada por meio do PER/DCOMP Web. Essa opção fica disponível na página de visualização da DCTFWeb original ou retificadora. Assim, os valores compensados são abatidos dos valores a recolher declarados, gerando uma guia DARF somente do saldo que resta a pagar.

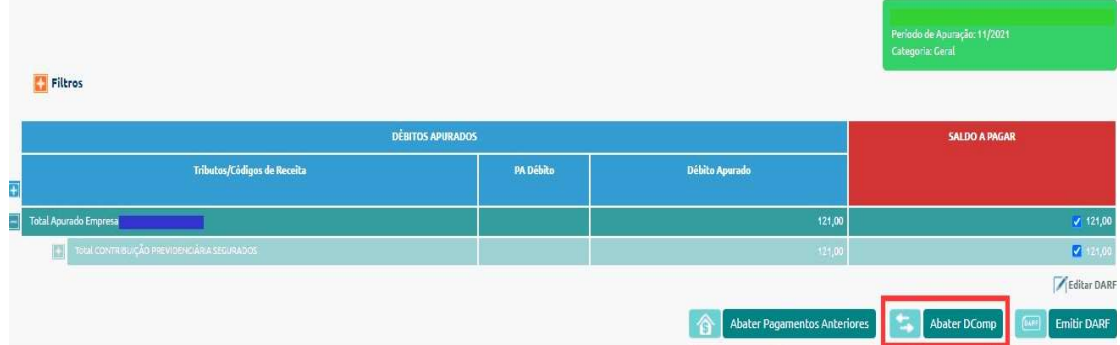

Att

## Suporte técnico

suporte@syspel.com.br